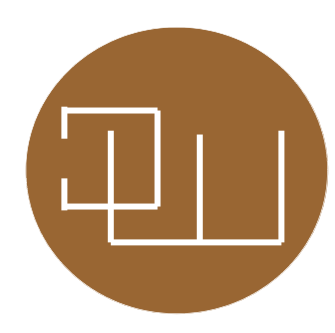

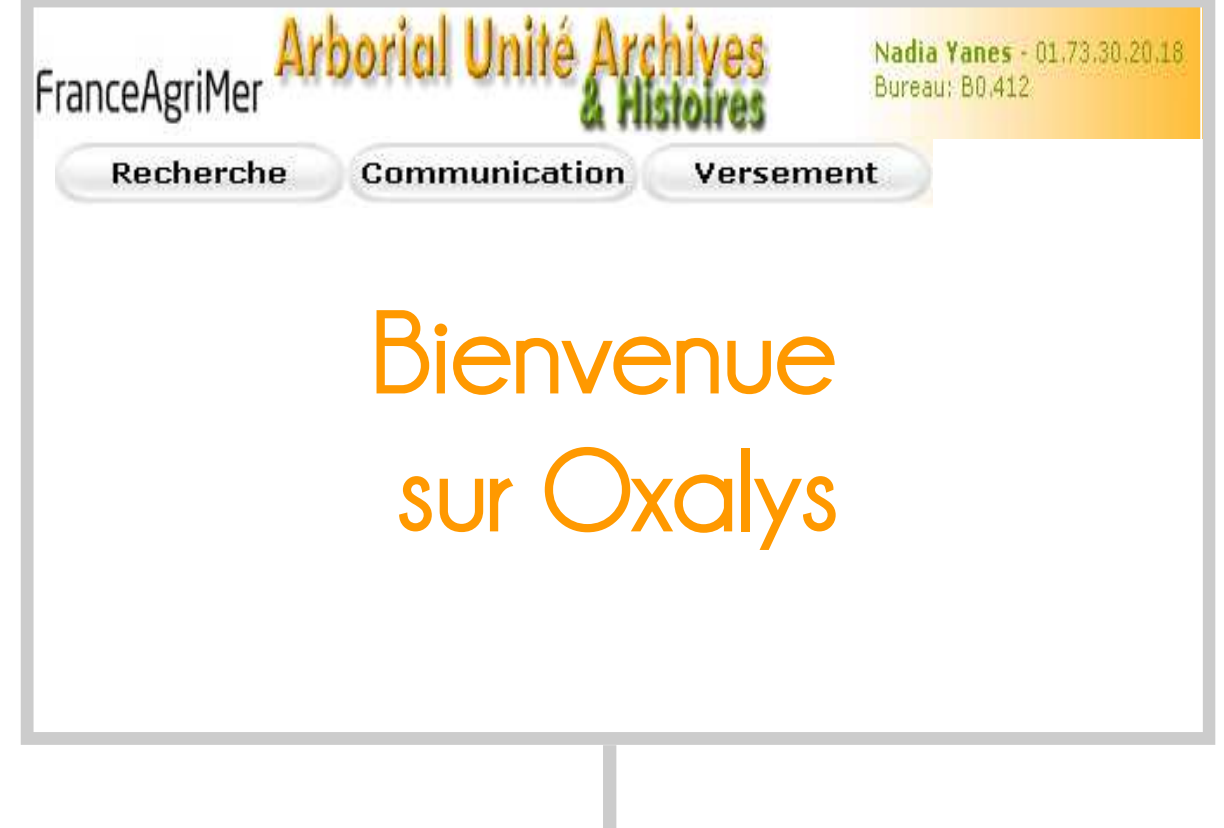

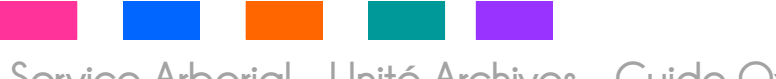

Service Arborial - Unité Archives - Guide Oxalys - mars 2011

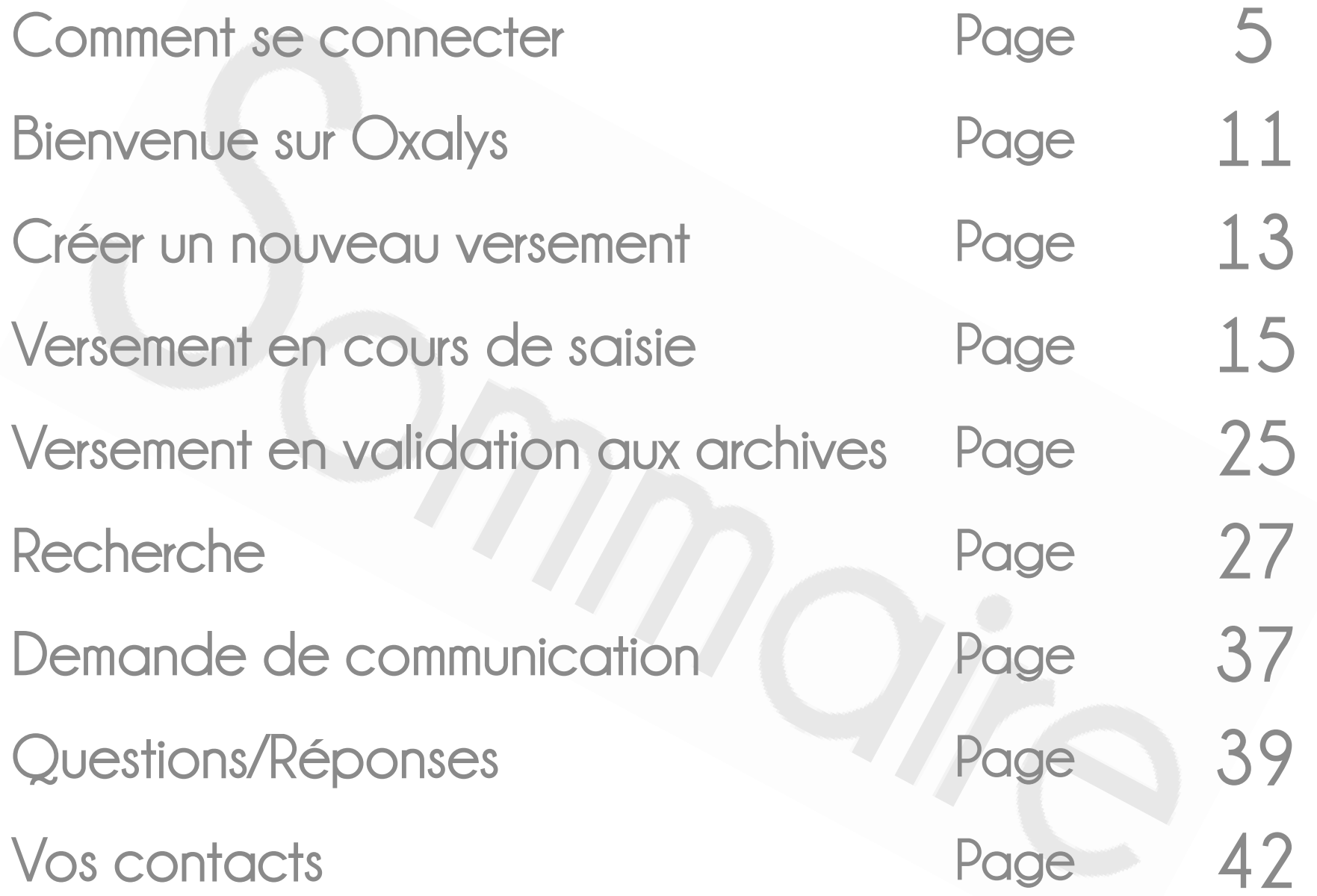

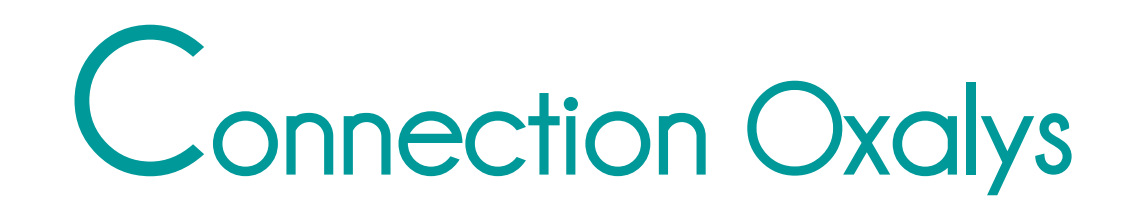

Lien à saisir dans la barre de navigation soit de l'intranet FranceAgriMer, soit dans celui de Lien à saisir dans la barre de<br>navigation soit de l'intranet<br>FranceAgriMer, soit dans celui de<br>l'Arborial

### http://elv-oxa-archives.franceagrimer.fr

**ETABLISSEMENT NATIONAL**<br>DES PRODUITS DE L'AGRICULTURE ET DE LA MER

Ce site : L'ARBORIAL.COM V

Cliquer ici pour accéder au document

Cliquer ici pour accéder au livret d'accueil

**Reduction** 

Intranet Arborial

p 5

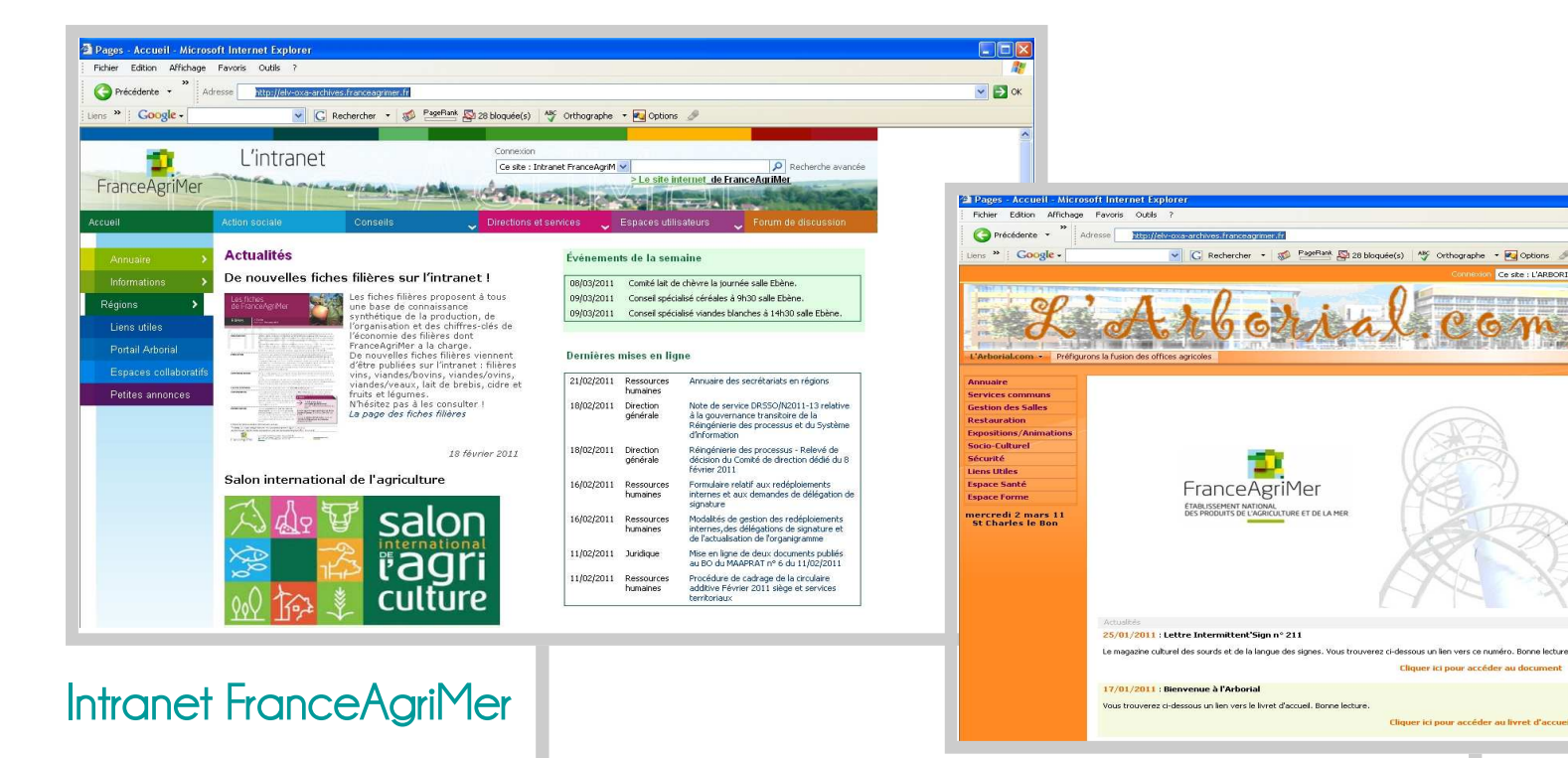

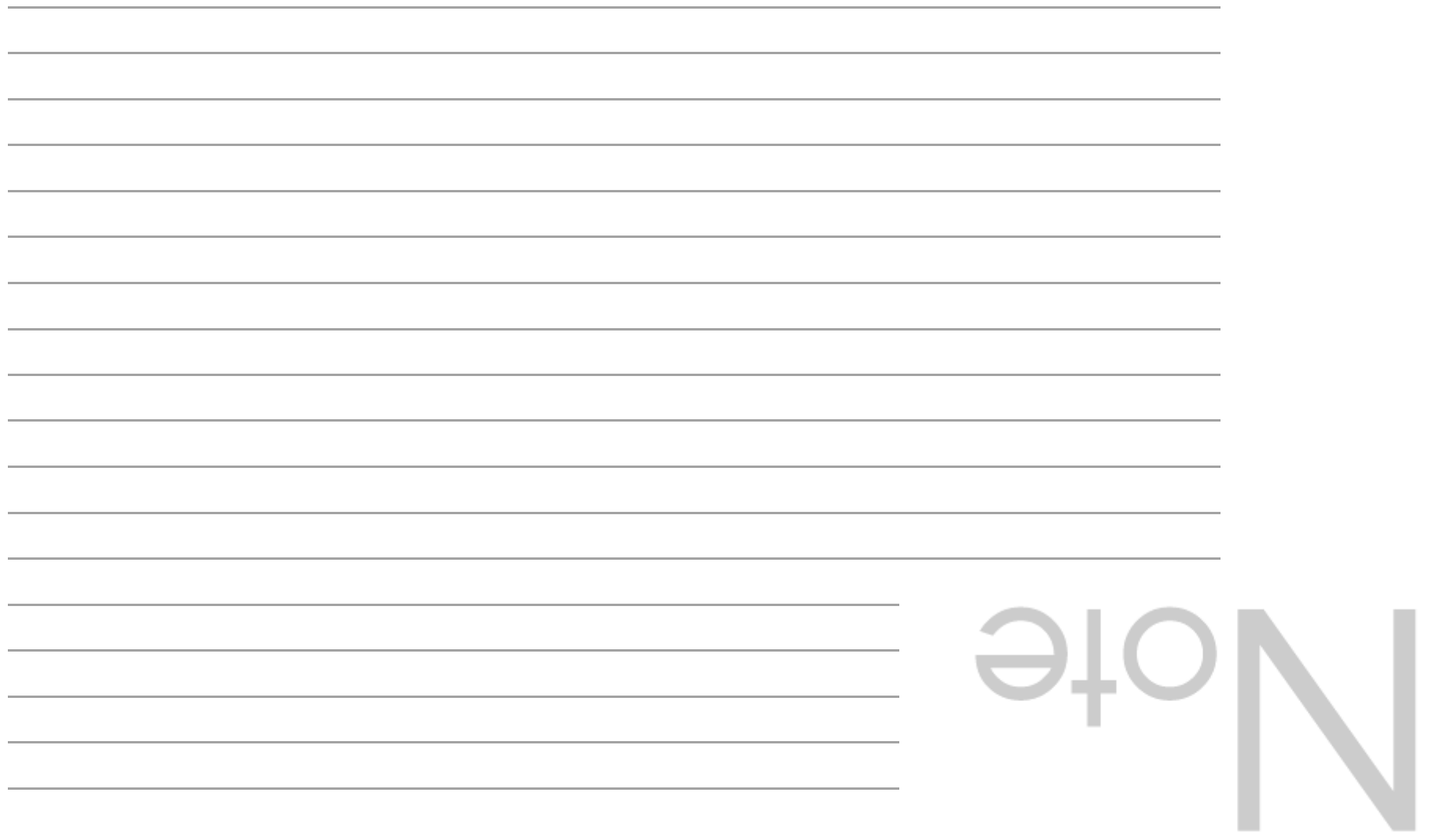

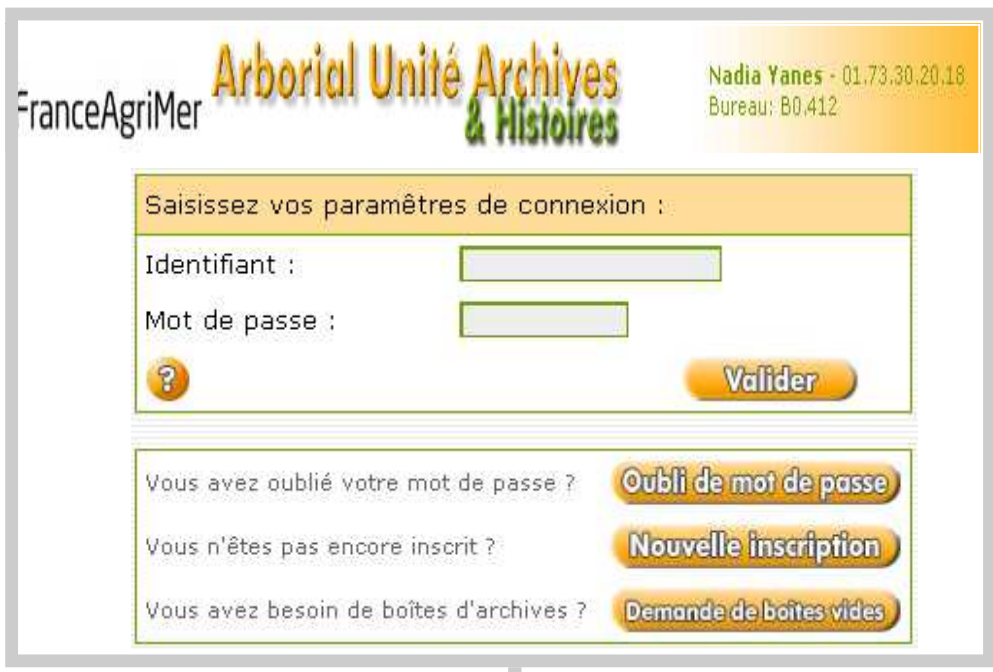

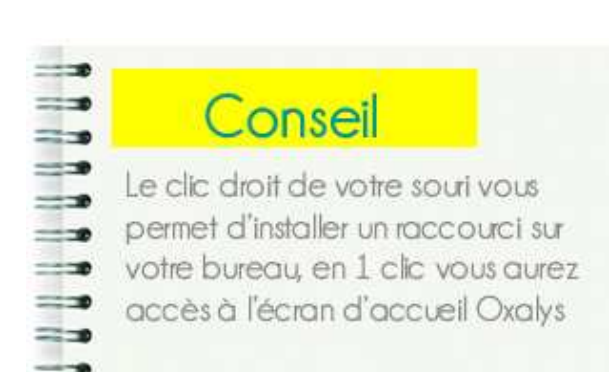

# Ecran d'accueil

### Nouvelle inscription

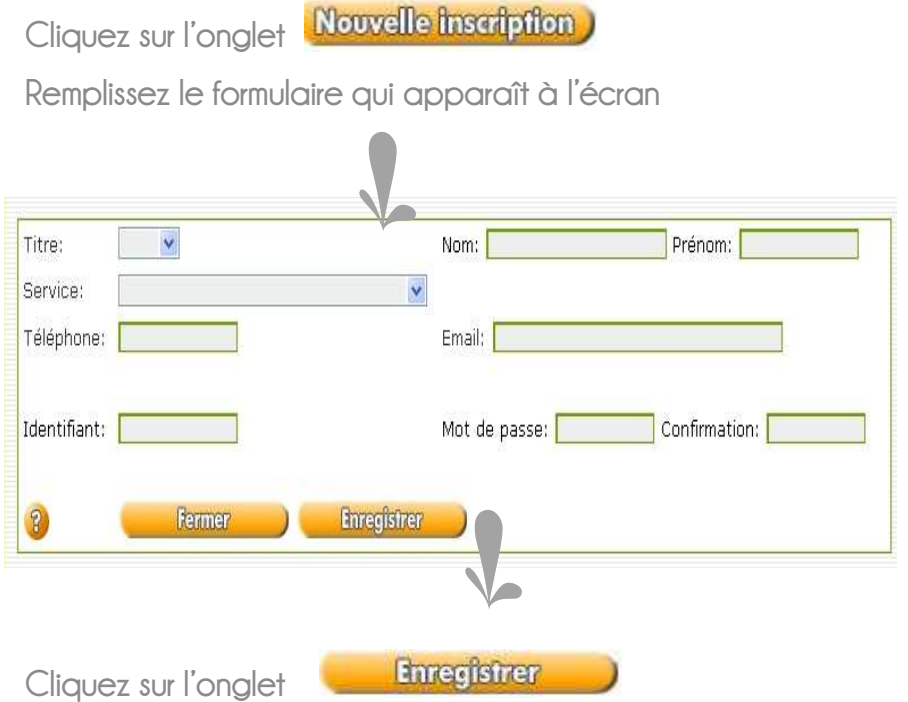

La validation de votre inscription vous parviendra par mail sous 48 heures.

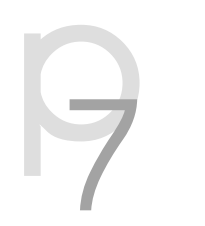

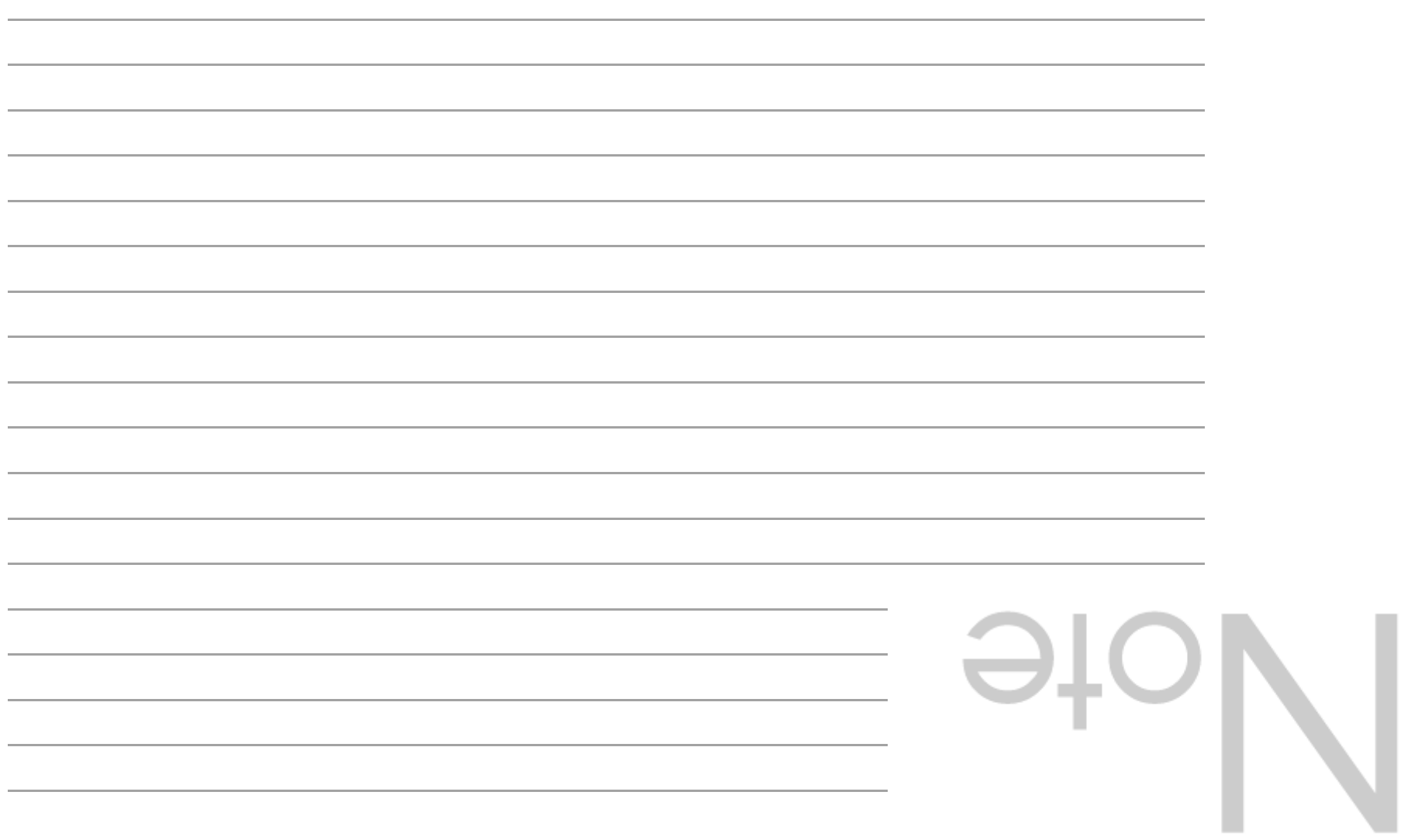

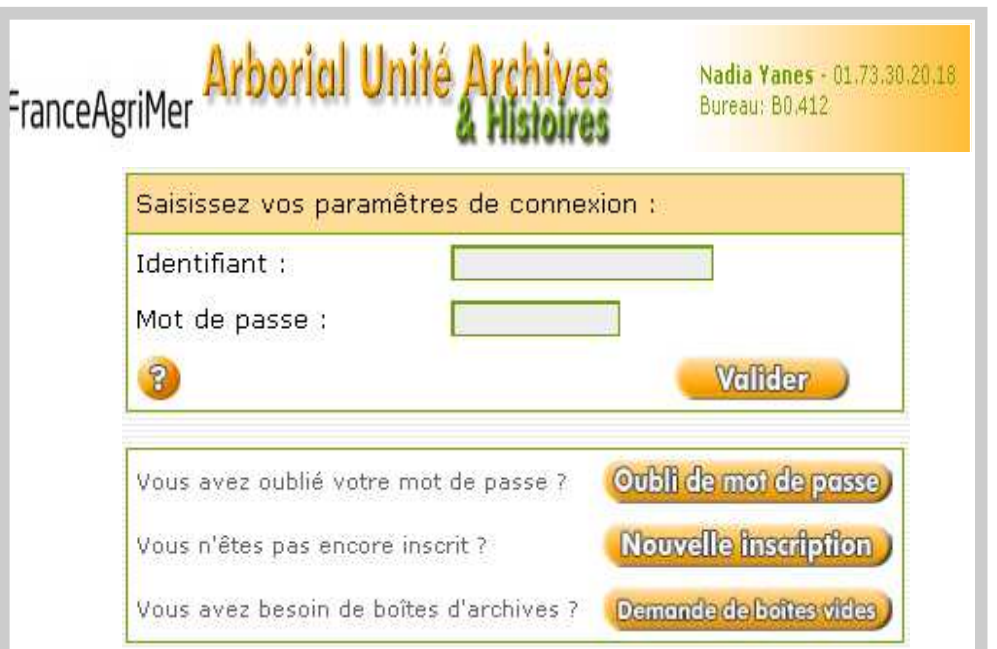

# Ecran d'accueil

### Vous avez oublié votre mot de passe

Cliquez sur l'onglet

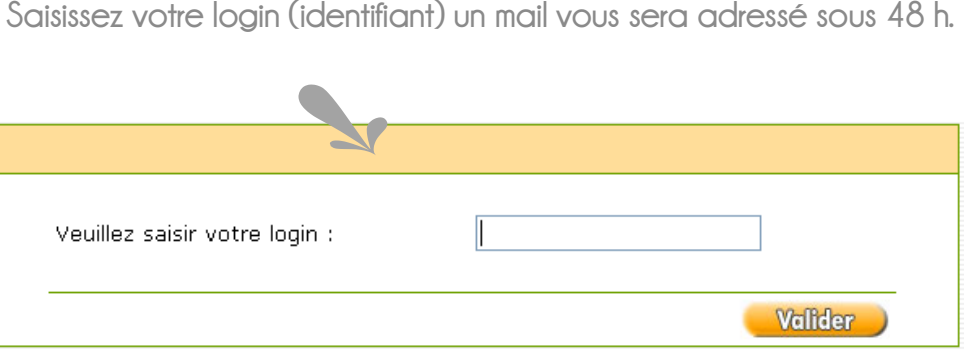

### Vous avez besoin de boîtes d'archives

Cliquez sur l'onglet **Demande de boîtes vides** 

Remplissez le formulaire apparaissant à l'écran puis valider

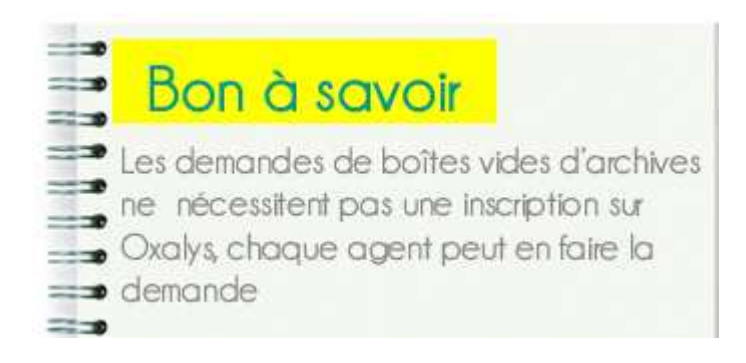

p 9

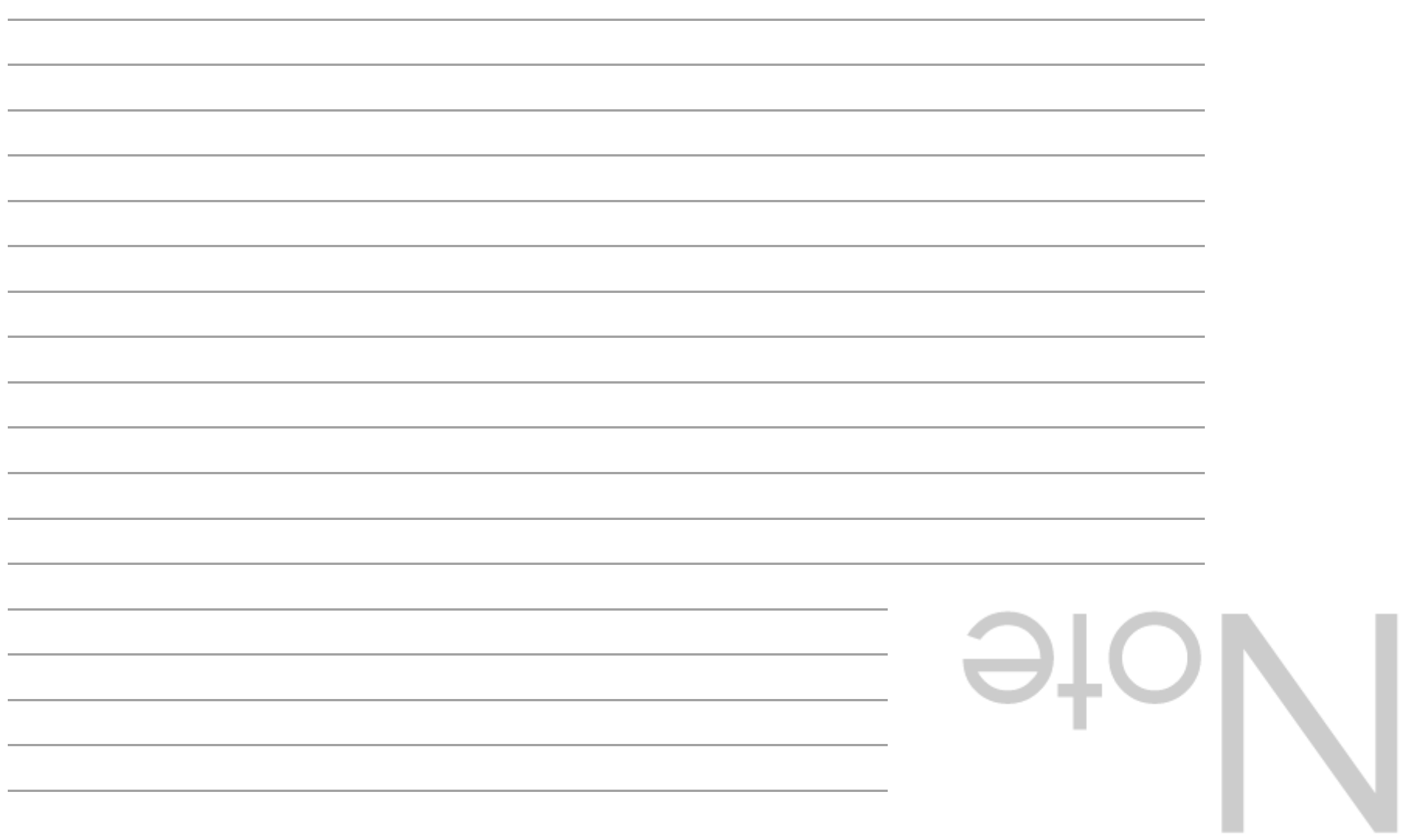

# Bienvenue sur Oxalys

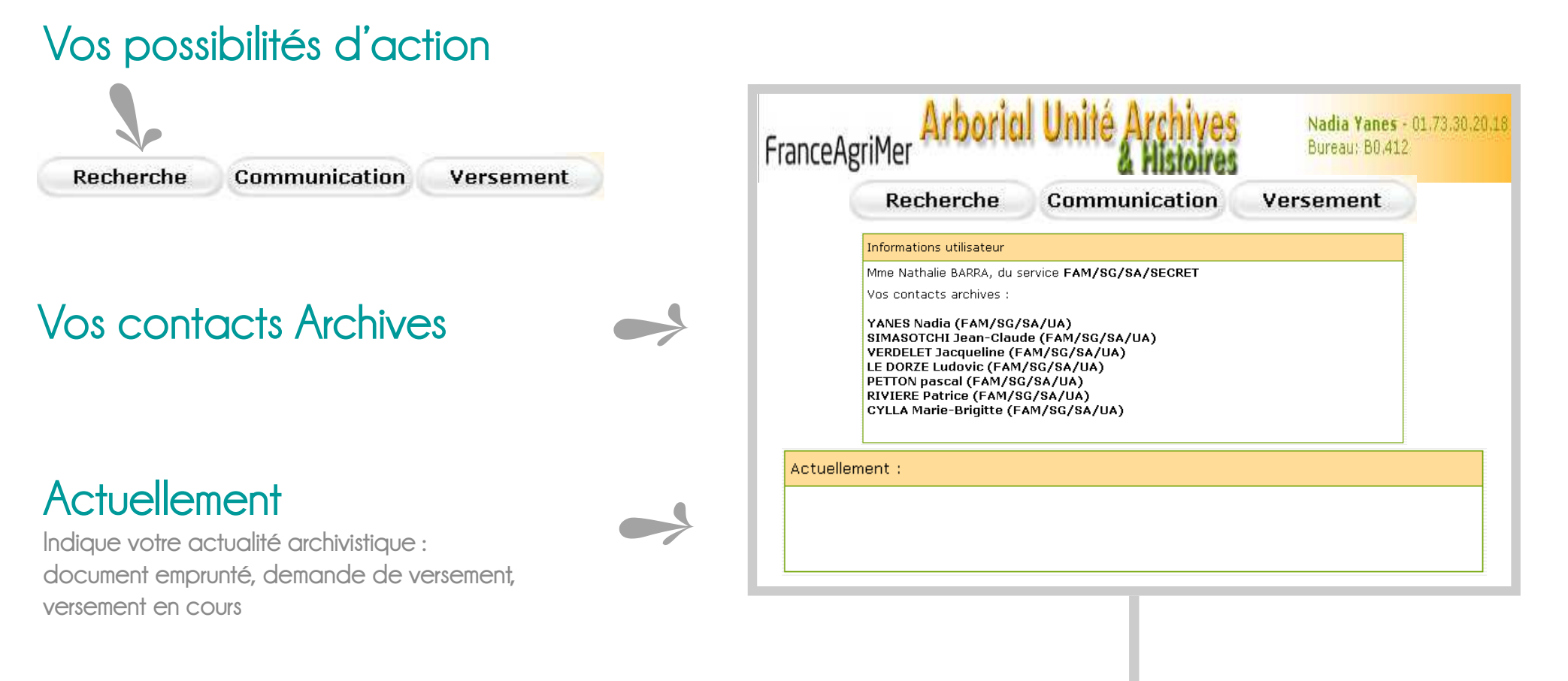

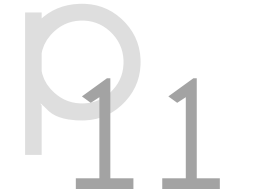

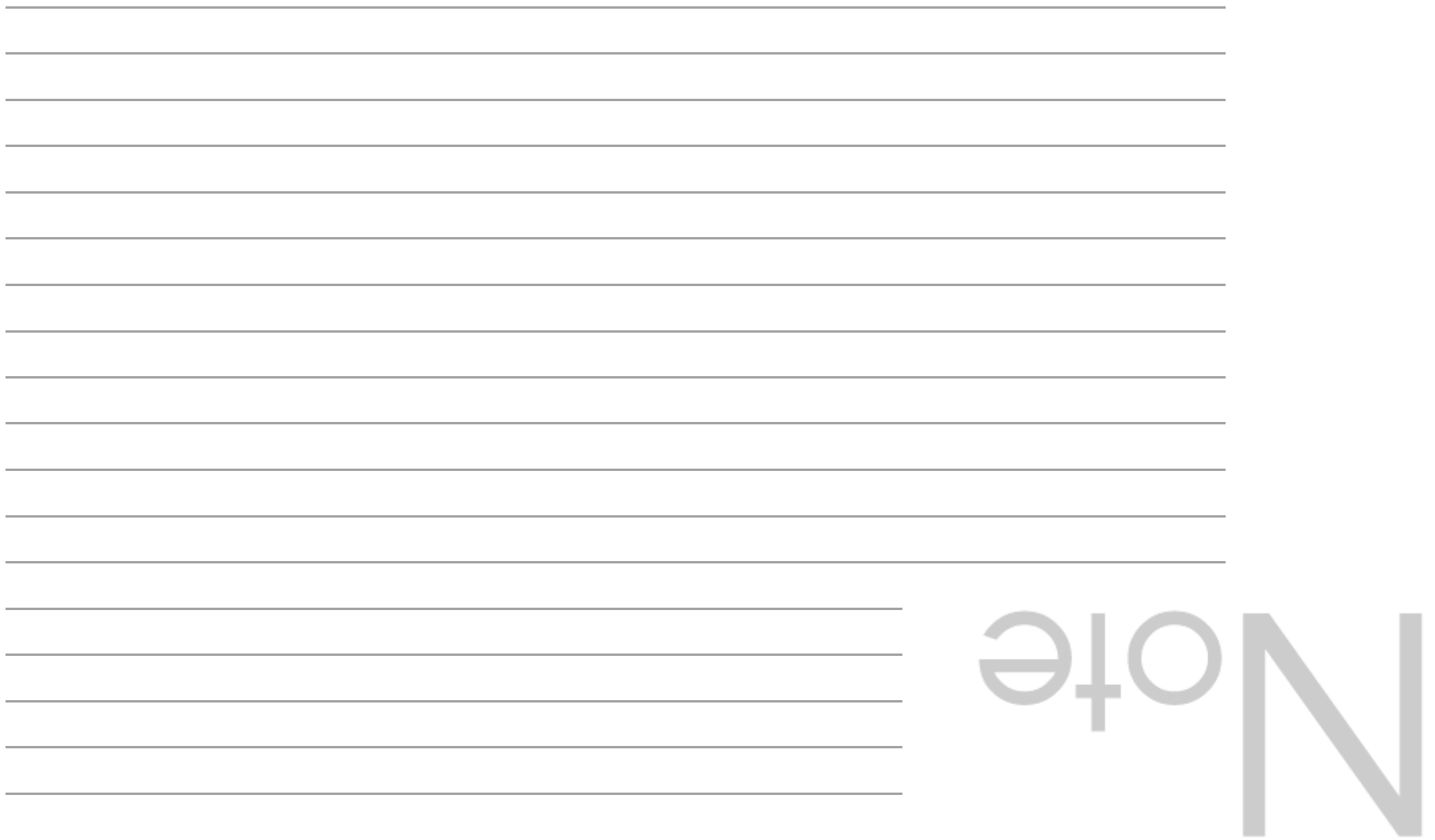

### Créer un nouveau versement

 $-1$ 

#### Cliquez sur l'onglet Créer un nouveau versement

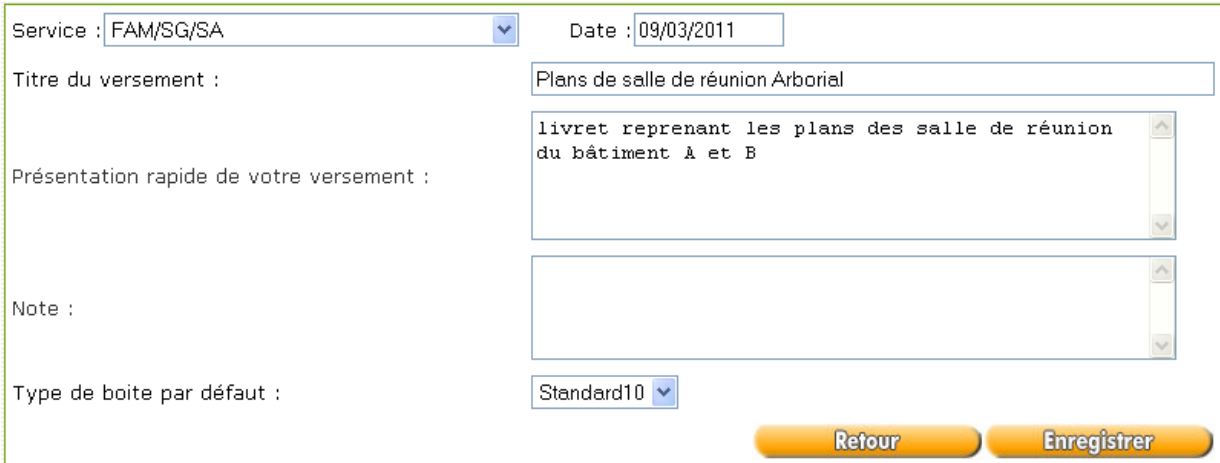

Dans l'interface de création d'un versement le correspondant archives a la possibilité de créer un pré-versement pour les services auxquels il est habilité (sélection dans la liste déroulante), si un versement est déjà en cours de saisie celui-ci n'est pas présent dans la liste déroulante.

Il est important de bien saisir l'objet du versement afin que l'archiviste identifie facilement son contenu. Vous avez également la possibilité de faire une description sommaire de votre versement ainsi qu'une note (la note sert aussi à l'archiviste en cas de refus du versement pour spécifier les éventuelles corrections à apporter au versement avant de le soumettre de nouveau à la validation des archivistes).

Une fois les champs saisis correctement il suffit de cliquer sur le bouton

**Enregistrer** ) pour créer le versement et passer de suite à la saisie des premières boîtes.

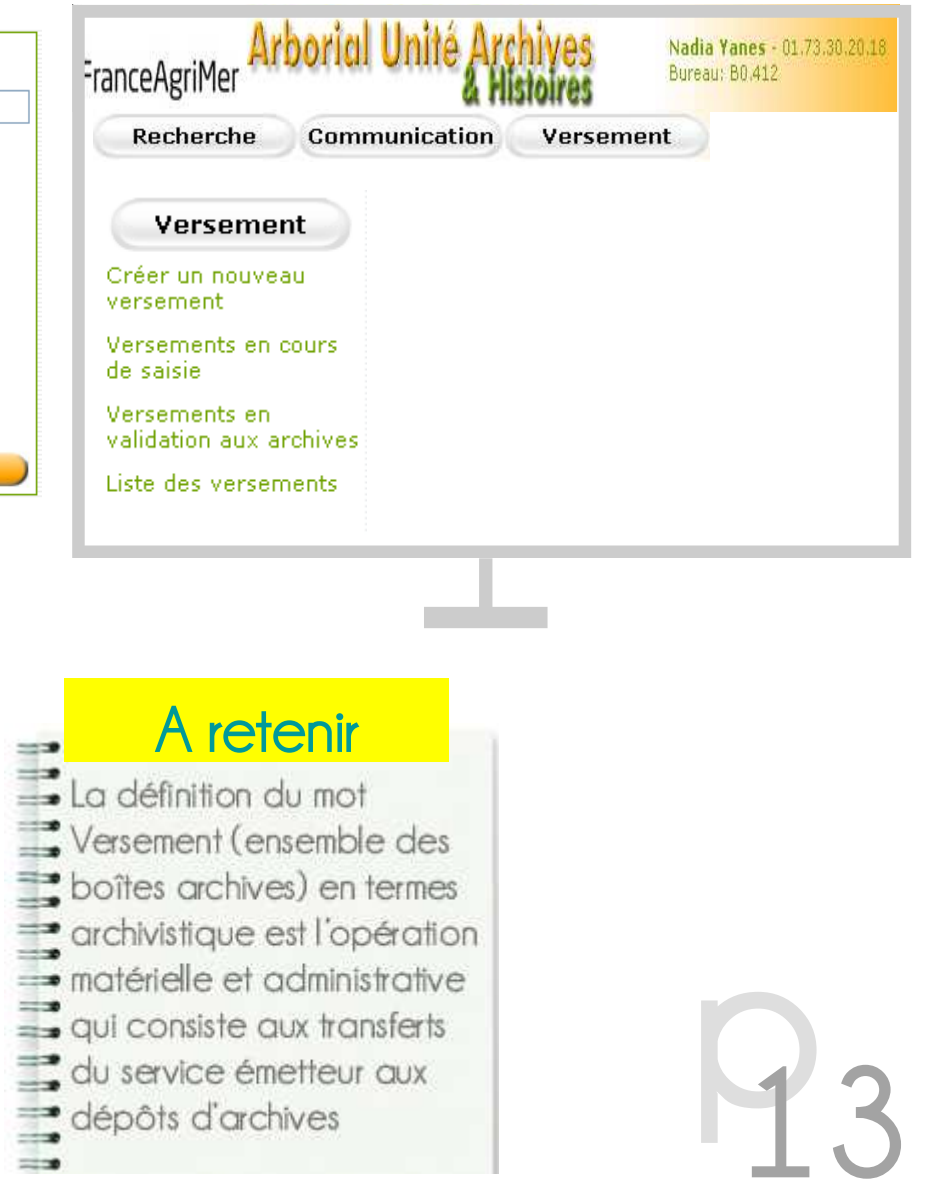

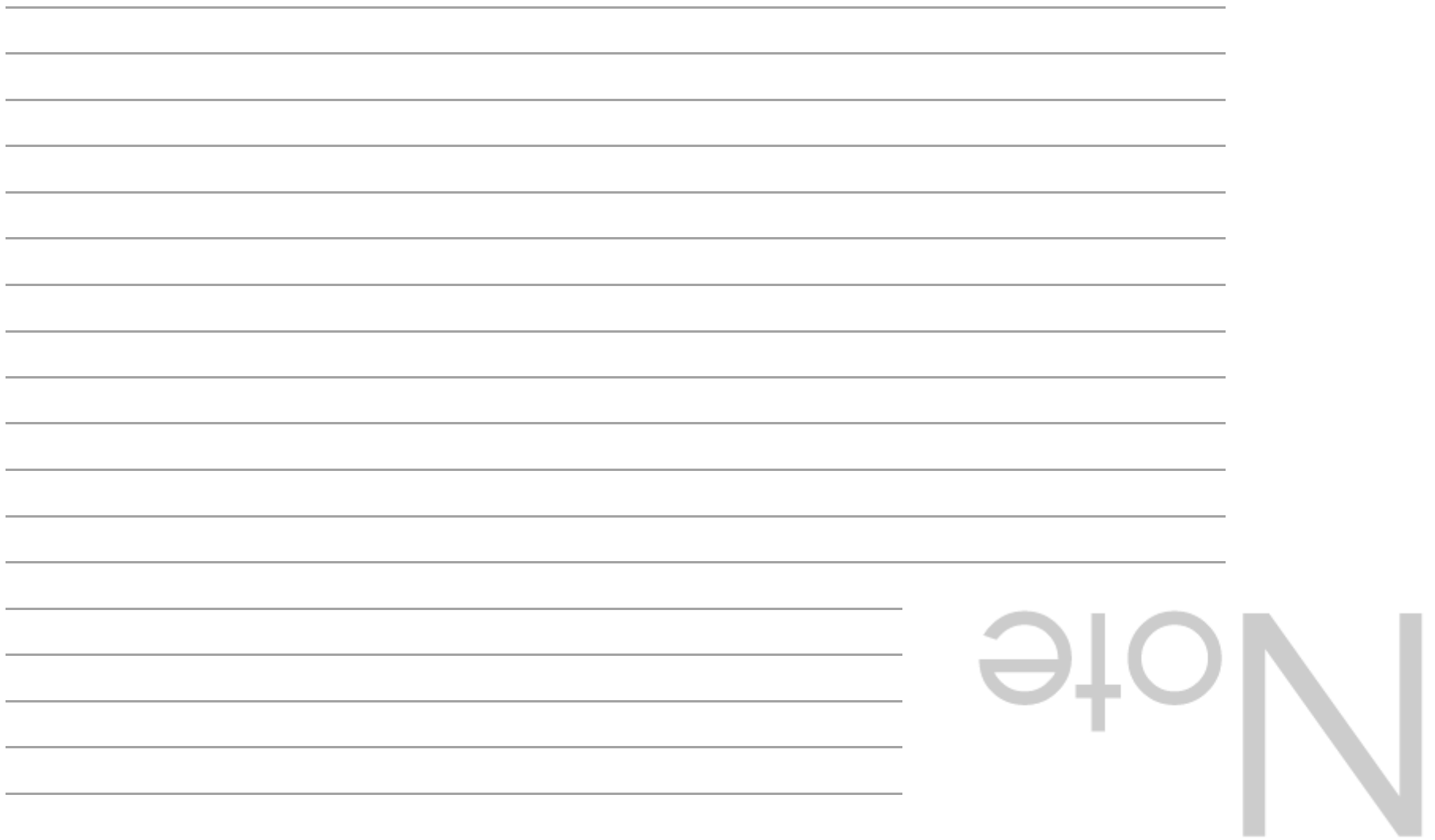

Cliquez sur l'onglet

Versements en cours de saisie

Vous obtiendrez ainsi la liste des pré-versements actuellement en cours de saisie :

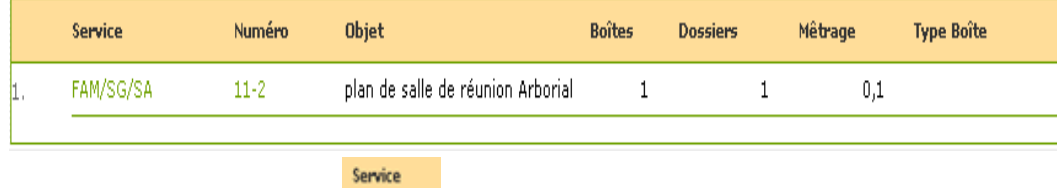

la cote de versement, <sup>rawsersa</sup> le service, l'objet, le nombre de boîtes déjà saisis, le nombre de dossiers ainsi qu'une estimation du métrage actuel de ce versement..

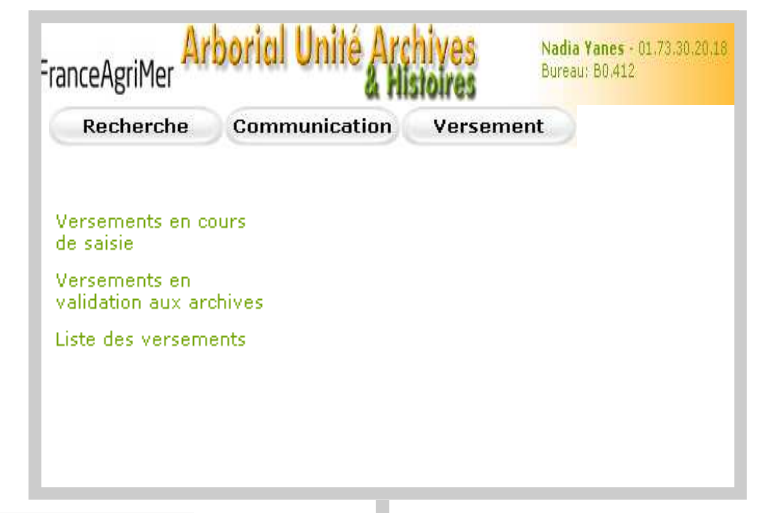

**P** 5

En cliquant sur la cote de versement :

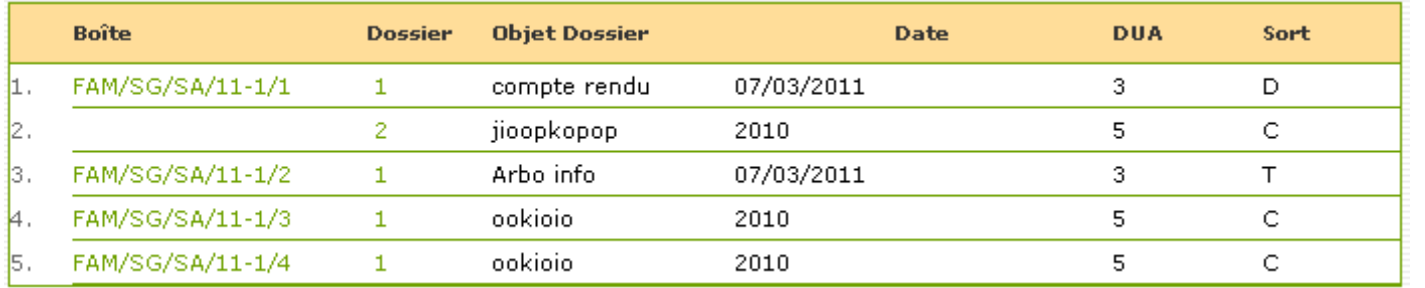

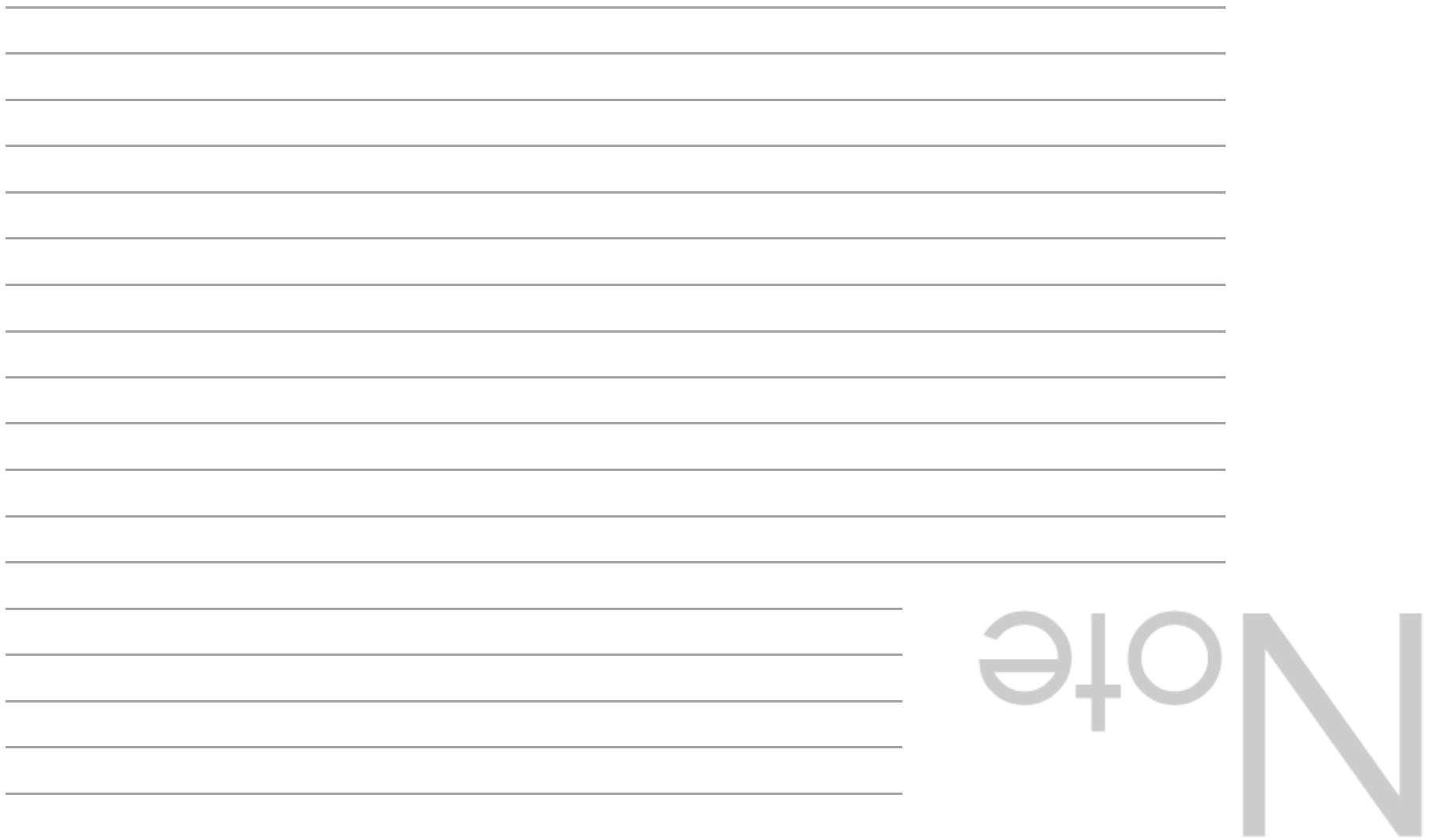

**Boîte** 

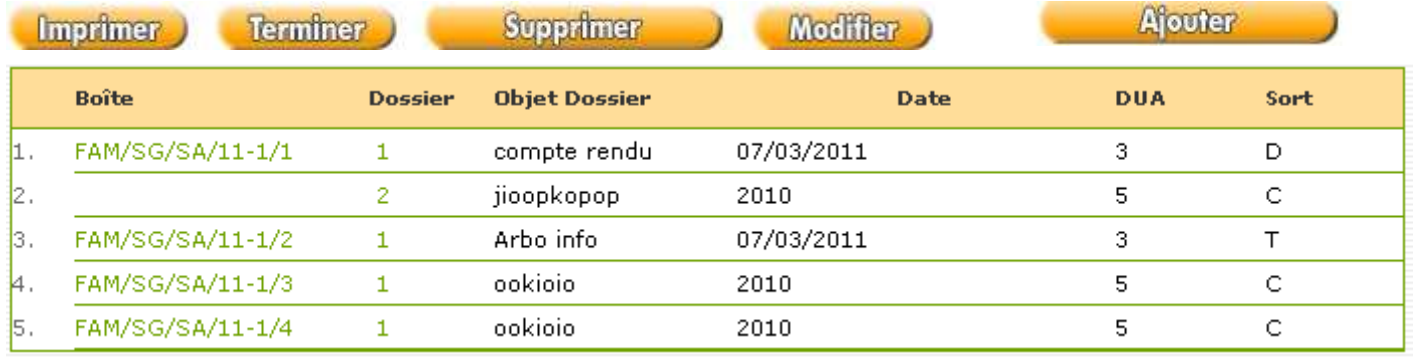

Sur la liste des versements en cours de saisie, en cliquant sur la cote de versement : FAM/SG/SA/11-1 on ouvre « l'Interface de gestion des boîtes » vous permettant la gestion des ajouts, des suppressions de boîtes au sein d'un versement.

On peut rajouter une boîte en cliquant sur le bouton **Afguter**, un formulaire apparaît alors automatiquement demandant le format de la boîte par une liste déroulante et le numéro de la boîte à ajouter.

Sur la liste des boîtes, on retrouve le numéro de boîte, le type, le nombre de dossiers qu'elle contient, un lien permettant sa suppression (possible uniquement si celle-ci ne contient aucun dossier) ainsi qu'un lien permettant d'afficher la traçabilité de la boîte.

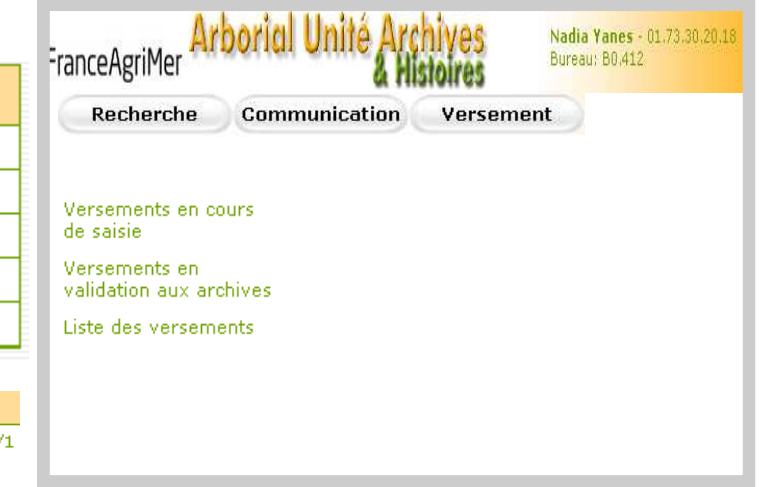

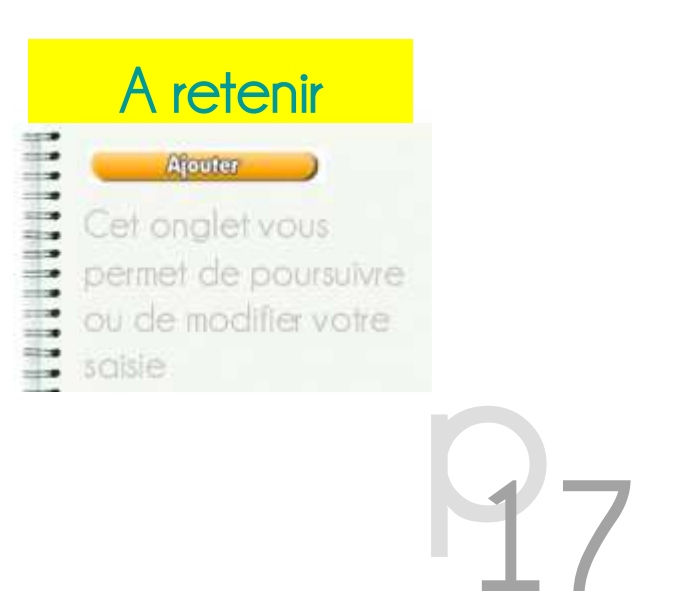

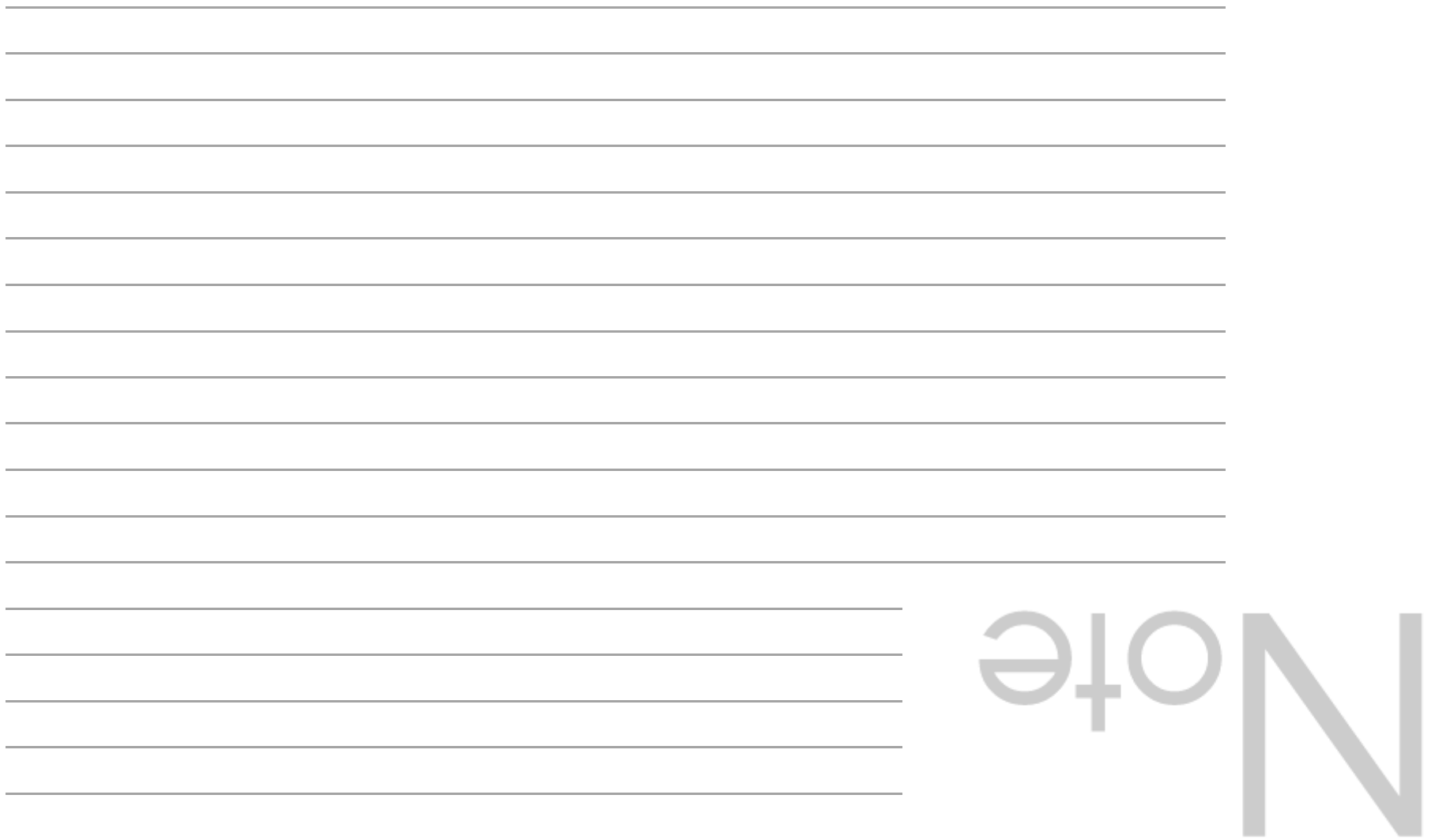

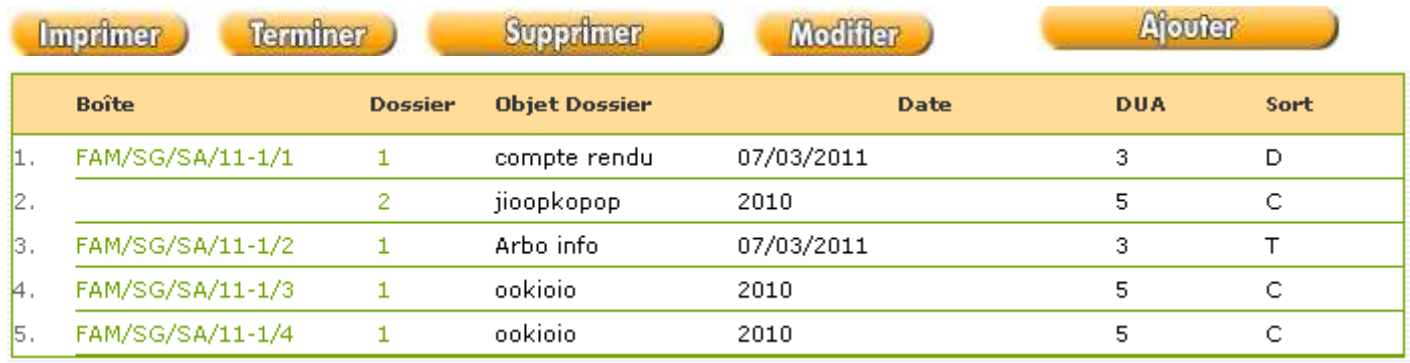

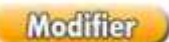

Vous permet de modifier l'objet et la description de votre versement

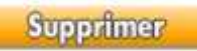

Attention cet onglet supprimera votre versement (l'ensemble de vos boîtes)

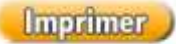

Vous permet d'imprimer la liste de vos versements

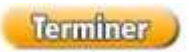

Une fois votre saisie terminée, cliquez sur cet onglet, votre versement sera envoyé en pré-validations à l'Unité Archives

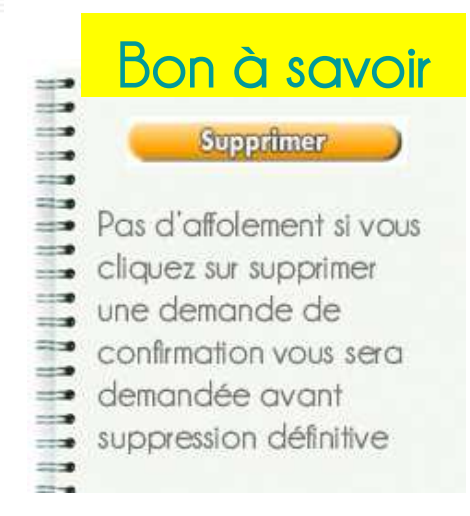

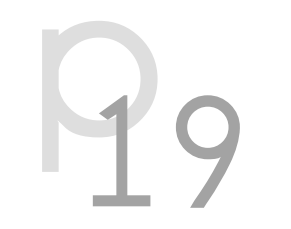

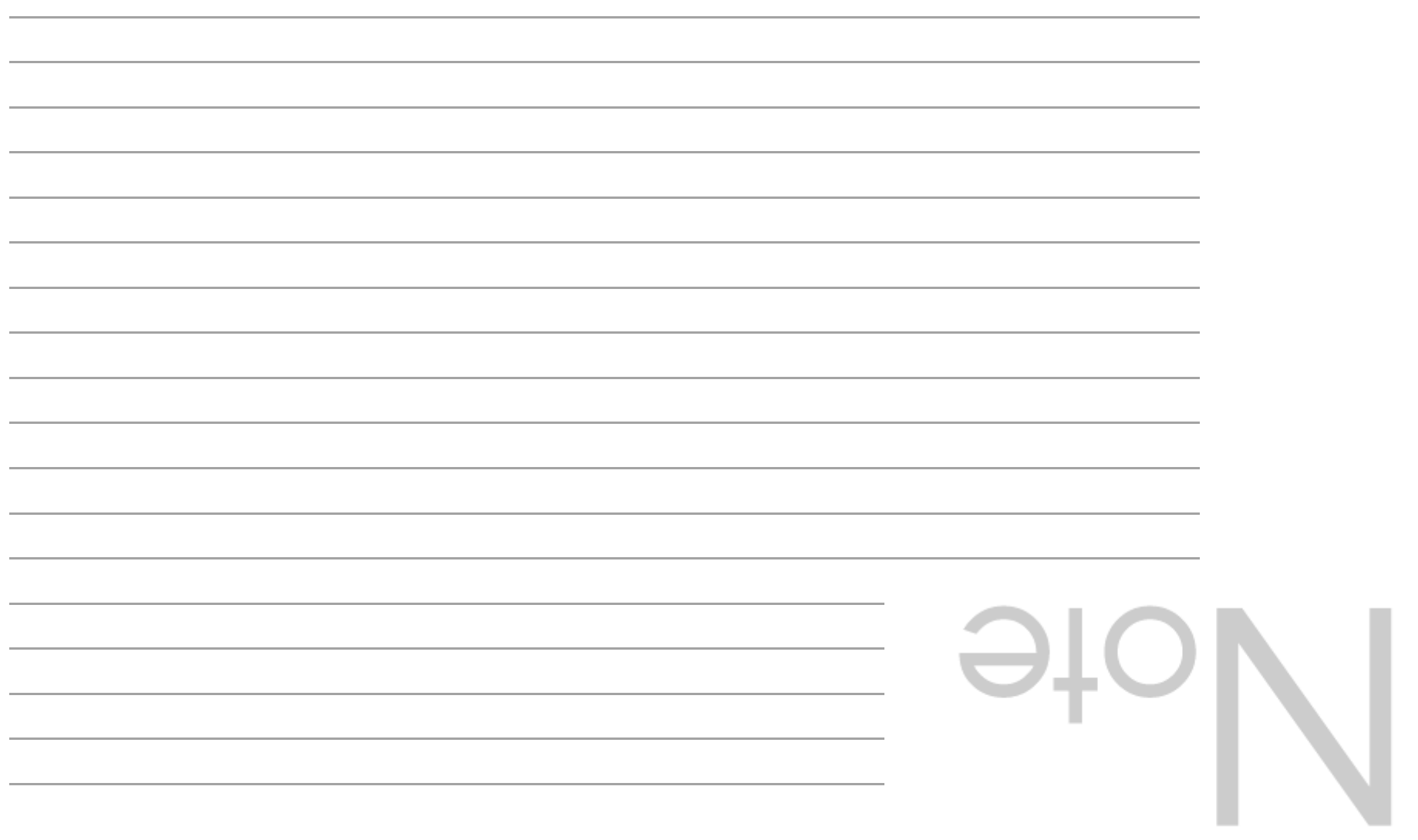

#### Changer de boite

Permet de créer une nouvelle boîte sans avoir à passer par l'interface gestion de boîtes.

Deux formats sont à votre disposition : Standard10 (largeur du dos 10 cm) et standard15 (largeur du dos 15 cm)

#### Boite nº :

Correspond par défaut à une création, si vous souhaitez modifier une saisie, indiquez dans le cadre le numéro de la boîte à modifier.

En saisissant le numéro de boîte on affiche directement le numéro de dossier suivant dans cette boîte, 1 au début, par exemple si 2 dossiers ont déjà été saisis dans cette boîte le numéro 3 s'affichera automatiquement, en cliquant sur dossier n° vous déverrouillez la protection cela vous autorise la saisie du numéro de dossier (cette manipulation est déconseillée car elle peut être source d'erreur au sein d'un préversement, par exemple doublon de dossier au sein d'une même boîte). La cote du dossier se remplit automatiquement en fonction des données saisies.

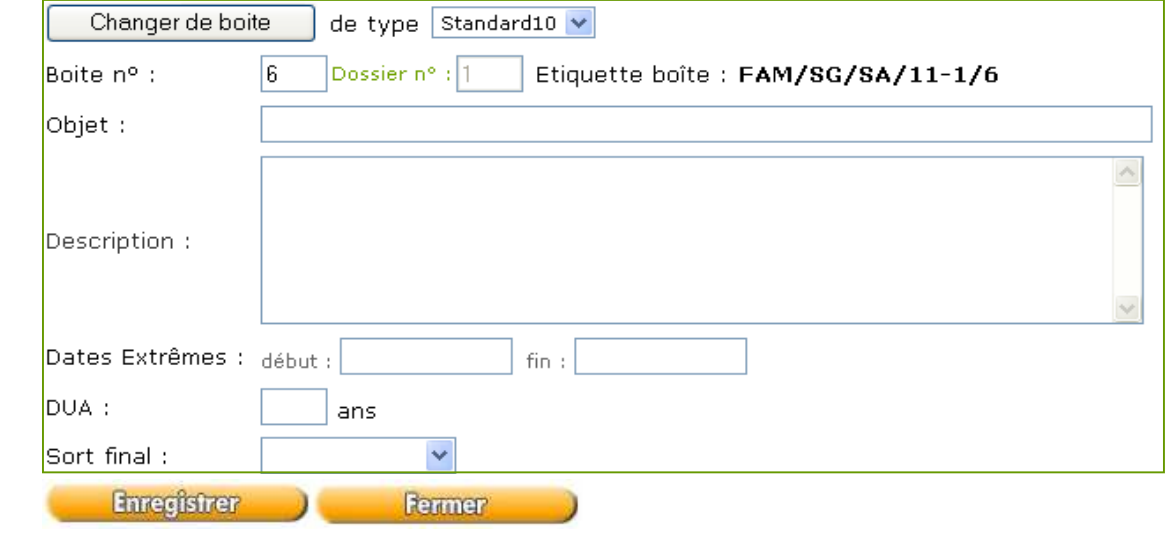

#### Description: Obiet : I

Les saisies de l'objet et de la description sont très importantes, ces champs permettent ensuite d'effectuer des recherches au sein de l'intranet, il est donc nécessaire d'y spécifier le maximum d'informations (en un minimum de texte) sans abréviation, afin de pouvoir avoir les recherches les plus précises par la suite. N'hésitez pas à vous faire aider par votre responsable.

#### Dates Extrêmes :

Les dates extrêmes permettent ensuite de calculer la DUA.

La Durée d'Utilité Administrative est la durée pendant laquelle un document est susceptible d'être utilisé par le service producteur, au terme de cette durée est appliquée la décision concernant son sort final.

Les formats requis pour la saisie sont soit une année au format 4 chiffres comme 1995 ou bien une date au format jj/mm/aaaa comme 01/01/2000.

 Seule la date extrême de début est obligatoire si la date de fin est omise on considère qu'il s'agit du 31/12 de la même année que la date de début.

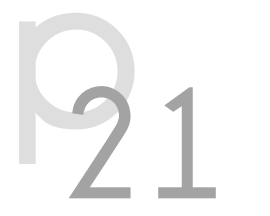

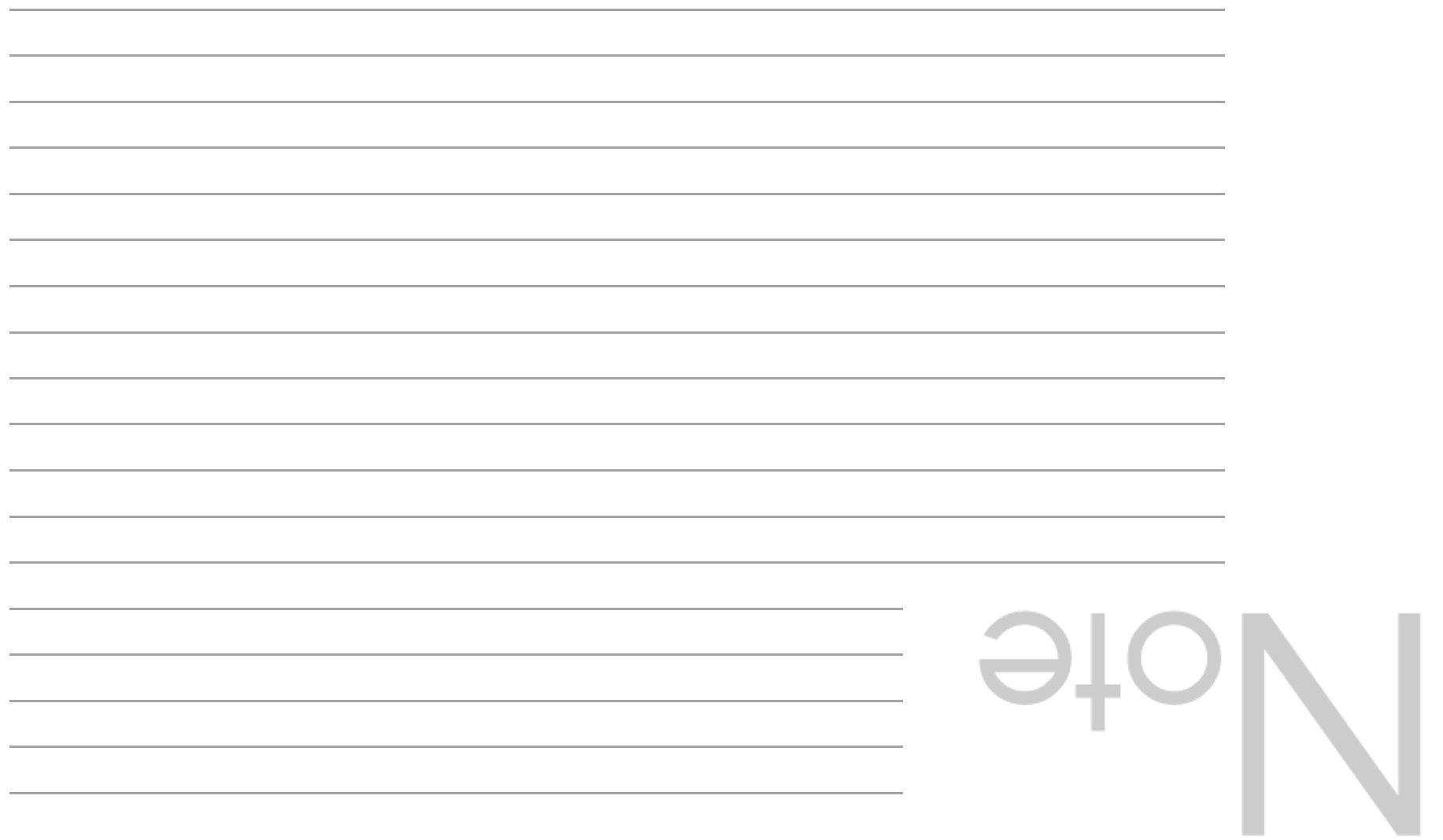

#### DUA :

La DUA s'exprime en année, elle permet ensuite à l'application « Oxalys Archives » de calculer une date de péremption qui rattachée à son sort final permettra ensuite de proposer des listes de boîtes susceptibles d'être détruites afin de libérer de l'espace dans les dépôts archives.

#### Sort final:

Le sort final spécifie le sort réservé au dossier une fois sa date de péremption atteinte, Oxalys propose 4 types de sorts finaux :

Détruire (D) Trier (T) Conserver (C) Echantillonner (E)

#### **Enregistrer**

En cliquant sur « Enregistrer » vous ajouter ce dossier à la boîte en cours et passez au dossier suivant au sein de la même boîte (pour passer à la boîte suivante il suffit de taper le numéro de boîte dans le champ spécifié si elle a déjà été créée via l'interface de gestion des boîtes ou bien en cliquant simplement sur rajouter une boîte).

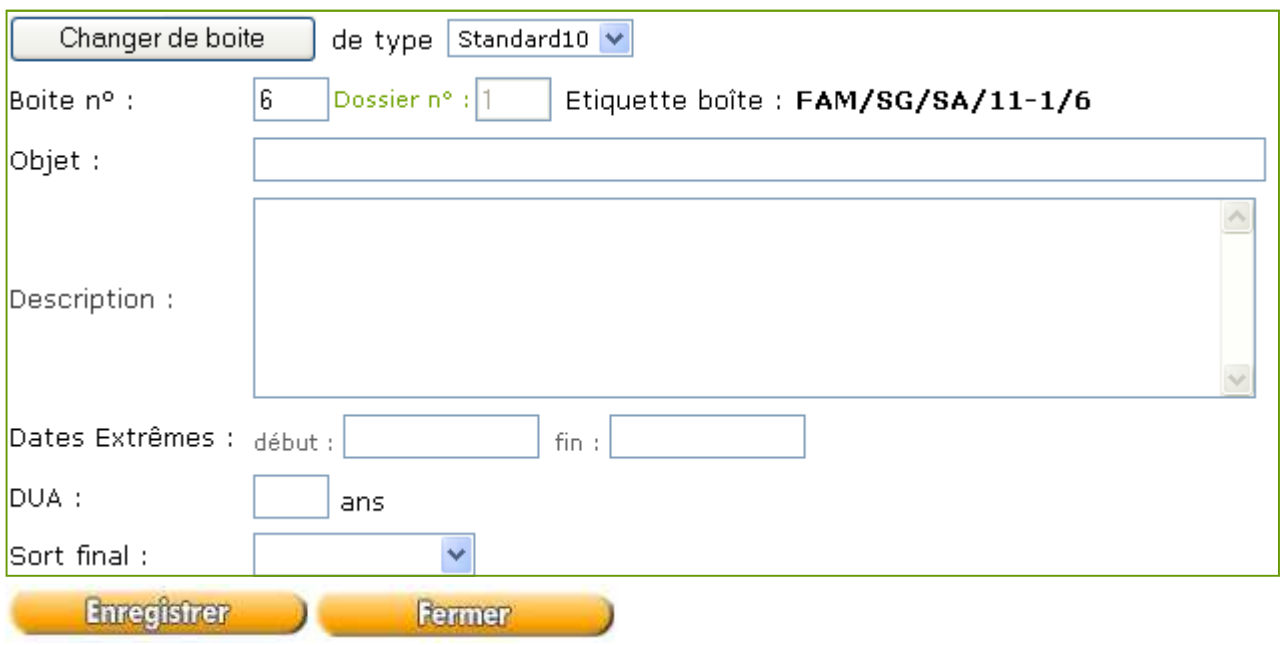

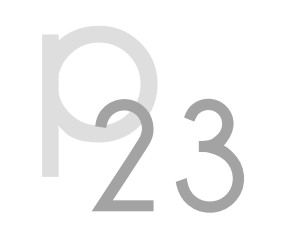

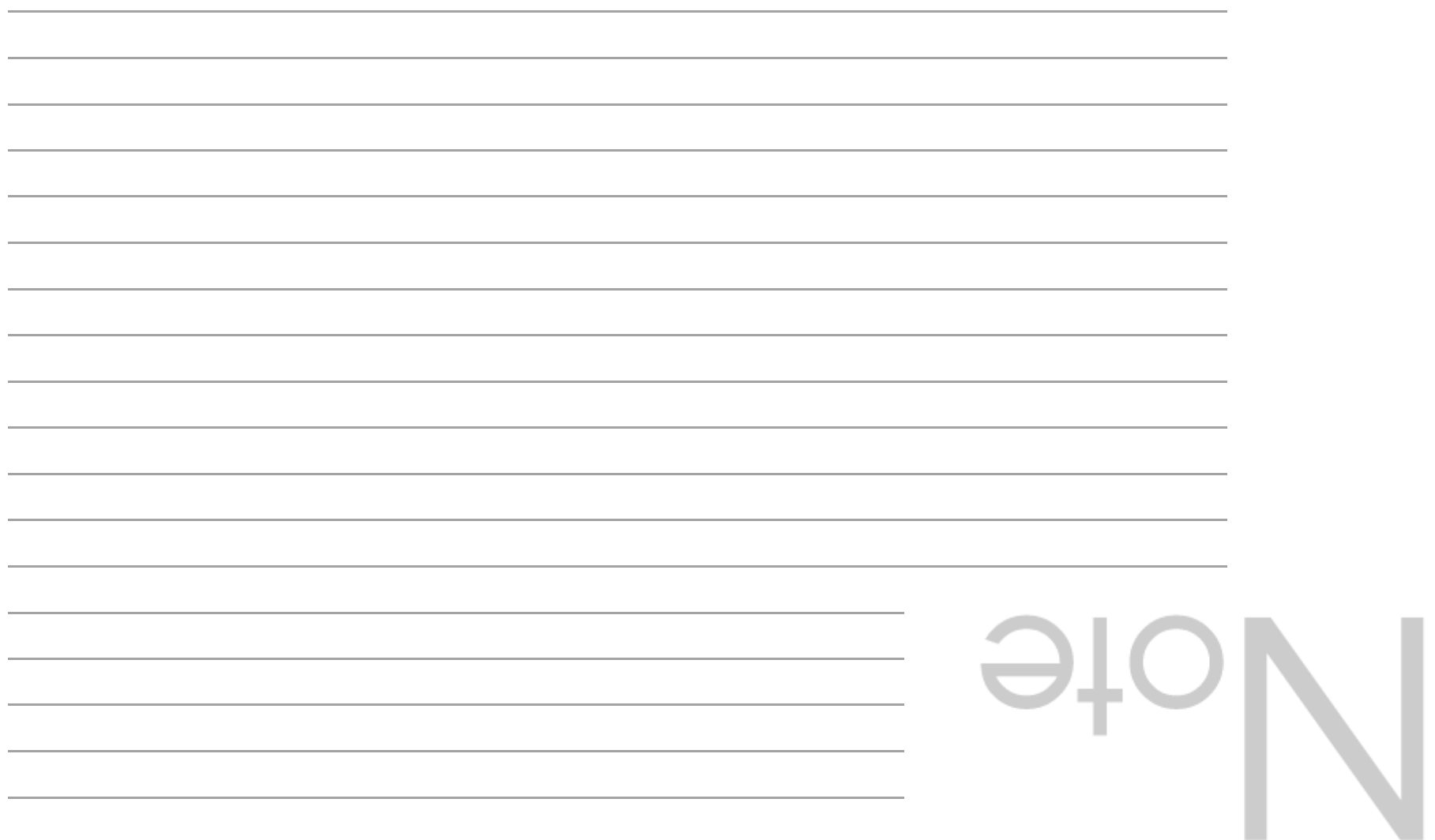

# Versement en validation aux archives

**P** 5

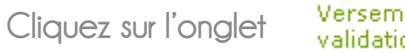

ients en l on aux archives

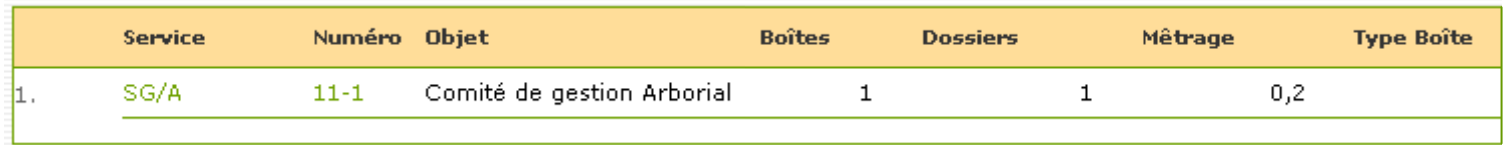

Vous retrouvez dans cette liste tous vos versements qui sont en attente de validation finale aux archives avec le détail : service émetteur, objet, nombre de boîtes et dossiers ainsi que le métrage.

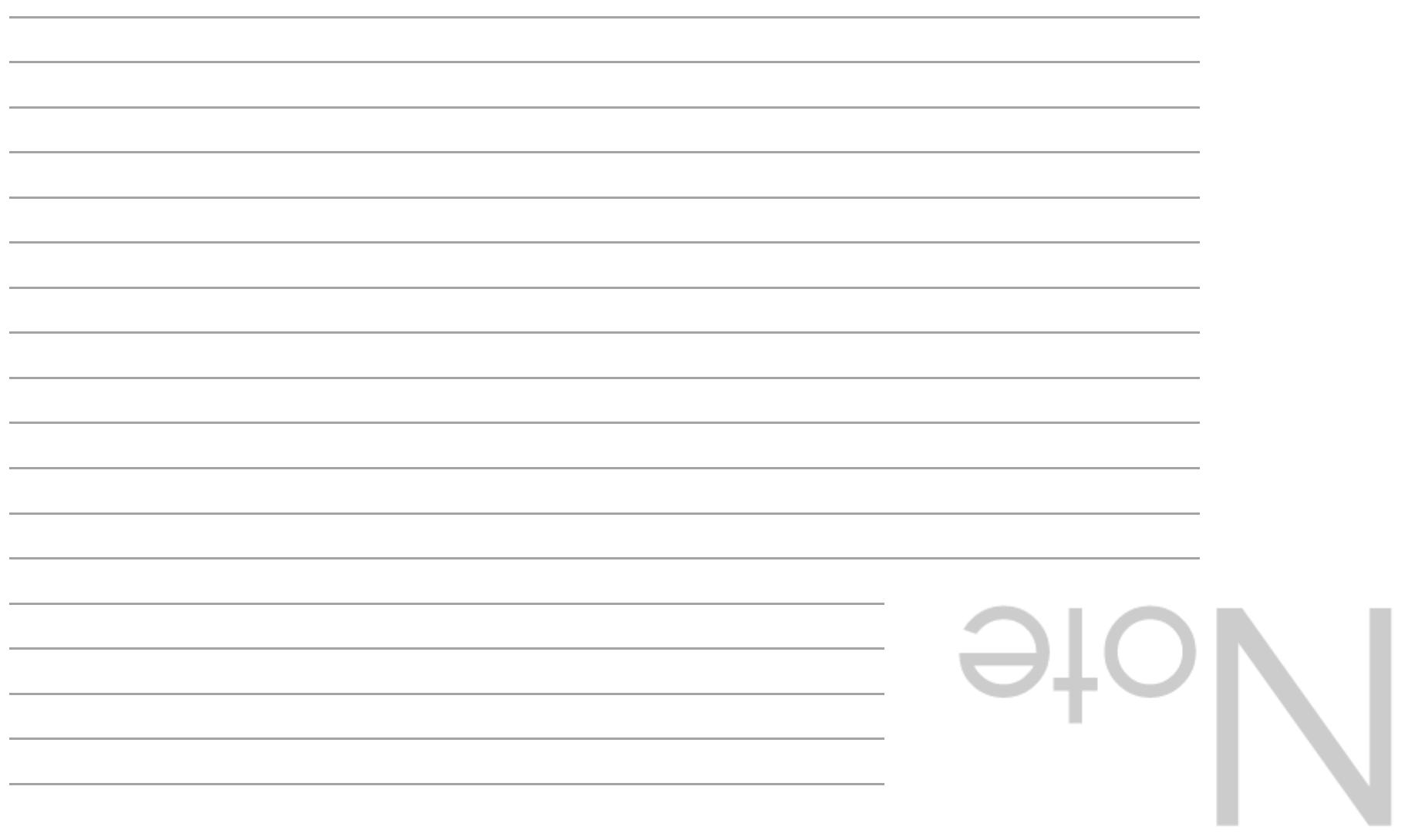

# Recherche 3 possibilités

**State** 

*Contractor Institute Contractor Institute* 

**COLOR** 

27

 $\mathcal{B}_{\text{O}_D}$ 

 $^{\prime\prime}$ )

savoir

Nadia Yanes - 01.73.30.20.18

Bureau: B0.412

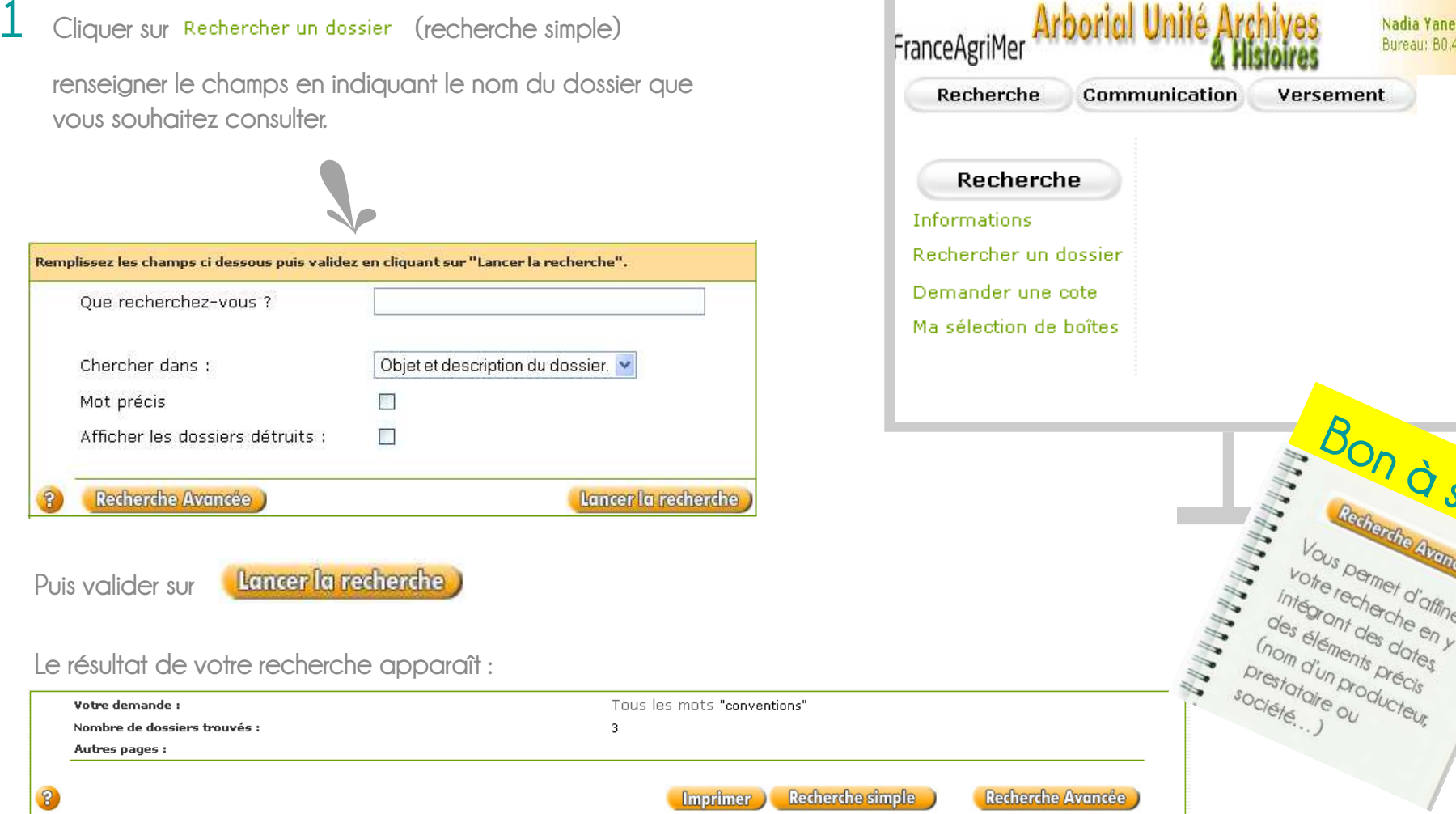

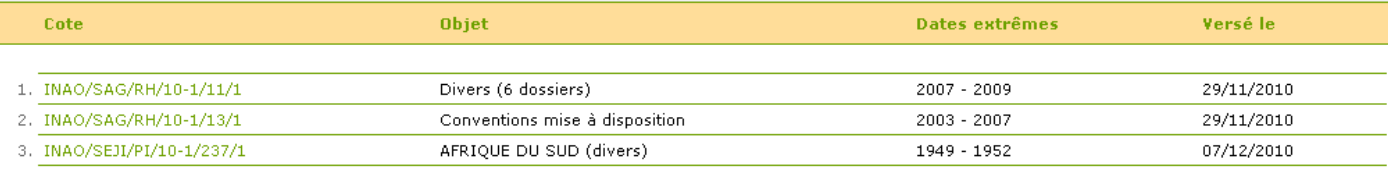

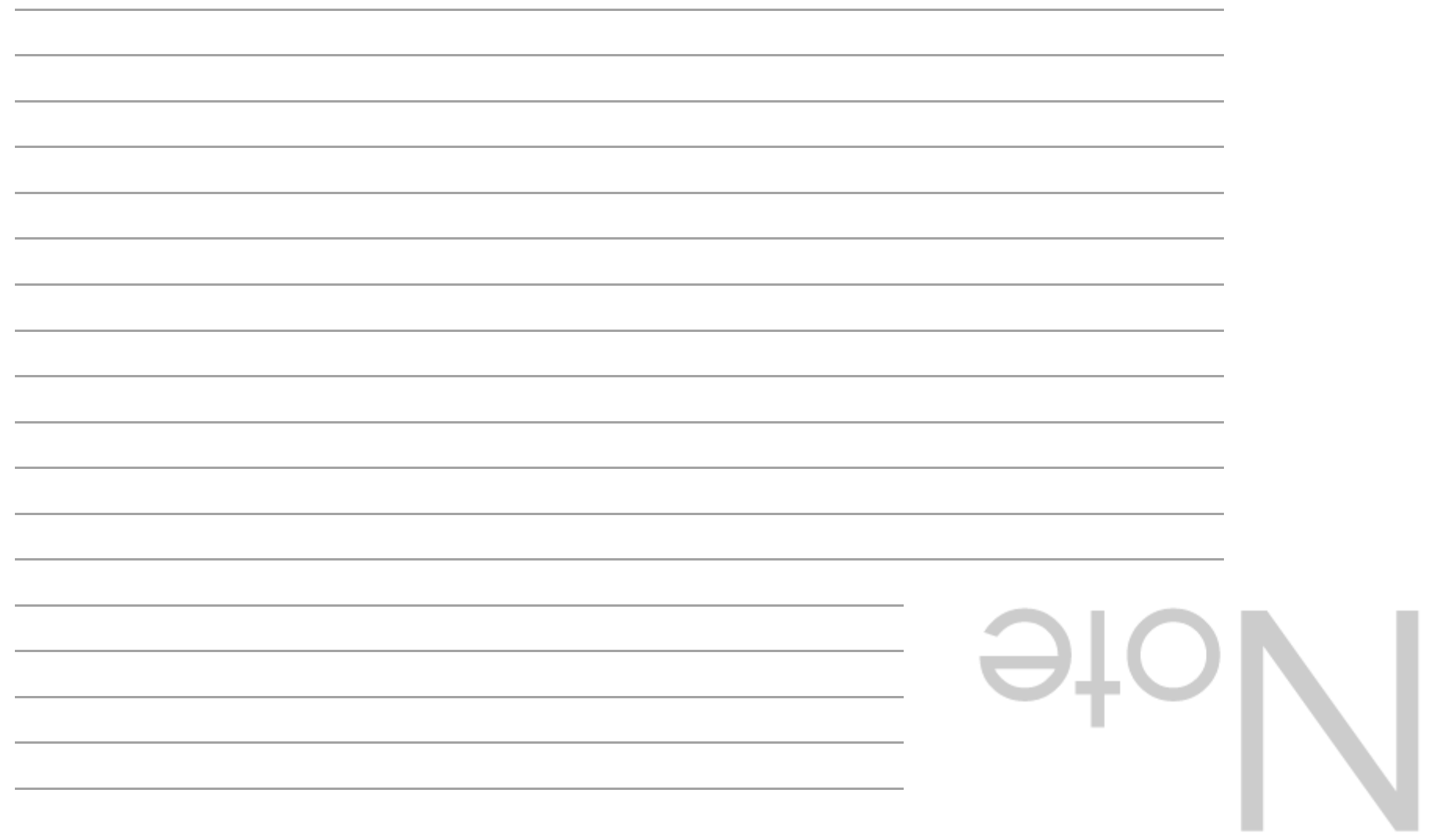

 $^{\prime}$  Y

#### Cliquer sur le dossier que vous cherchez

Une fenêtre apparait :

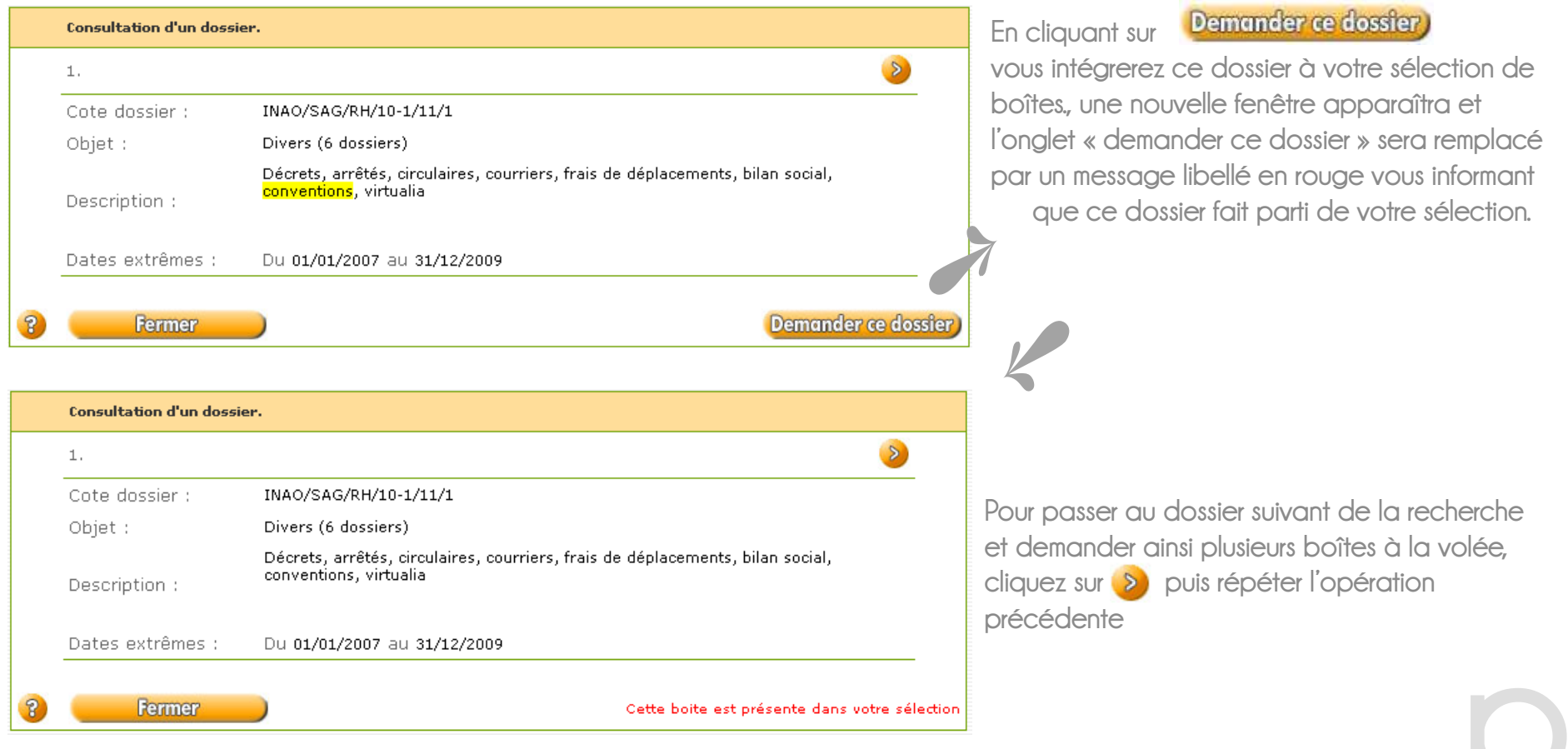

![](_page_29_Picture_1.jpeg)

#### 2 Recherche par la cote de versement

![](_page_30_Picture_60.jpeg)

![](_page_30_Picture_3.jpeg)

31

Résultat de votre recherche :

23. FAM/SG/SA/UA/10-1/2/8 ECRASEMENT DES CEREALES ET UTILISATION DES FARINES 1962 - 1973 26/03/2010

![](_page_30_Picture_6.jpeg)

![](_page_31_Picture_1.jpeg)

#### 3 Recherche par la liste de versement

Vous donne accès à la liste de versement de votre service, cette recherche est utile quand la demande qui vous a été faite est générale et sans indications particulières.

#### Liste des versements

![](_page_32_Picture_50.jpeg)

#### En cliquant sur FAM/SG/SA/UA

 Vous obtenez la liste de tous les versements effectués pour le compte de votre service.

![](_page_32_Picture_7.jpeg)

33

![](_page_32_Picture_51.jpeg)

![](_page_33_Picture_1.jpeg)

**Company of Company and Company** 

Aubertal Halik Aughbrea

35

Une fois l'ensemble de votre sélection effectué, il suffit de cliquer sur ma sélection de boîtes dans le menu à gauche.

![](_page_34_Picture_54.jpeg)

Vous pouvez supprimer des boîtes de la sélection une par une avec les icones à droite de la liste, ou bien la sélection complète via le bouton **Refirer de masélection** 

T

Une fois votre sélection validée les demandes d'emprunts apparaissent ensuite dans la rubrique communications sous le libellé : « Mes demandes en cours »

![](_page_35_Picture_2.jpeg)

### Demande de communication

Aubaulai Haitá Avahiyas

Nadia Vanos

![](_page_36_Picture_45.jpeg)

![](_page_37_Picture_3.jpeg)

### Questions/réponses

![](_page_38_Picture_1.jpeg)

![](_page_39_Picture_1.jpeg)

### Contacts

![](_page_40_Picture_65.jpeg)

![](_page_40_Picture_2.jpeg)